IBM SPSS Statistics Wersja 29

## *Konfigurowanie oprogramowania technologii pomocniczych*

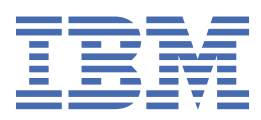

# **Spis treści**

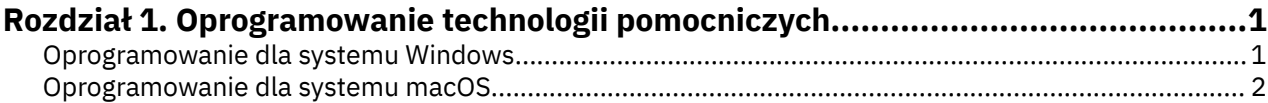

# <span id="page-4-0"></span>**Rozdział 1. Oprogramowanie technologii pomocniczych**

Program IBM® SPSS Statistics zapewnia dostępność dla wszystkich użytkowników, a także specjalizowaną obsługę dla osób z upośledzeniem słuchu i wzroku. Ten dokument opisuje sposób uaktywniania oprogramowania technologii pomocniczych i jego współpracy z produktem IBM SPSS Statistics.

### **Oprogramowanie dla systemu Windows**

Produkt IBM SPSS Statistics został przetestowany z programem JAWS. Aby umożliwić współpracę programu JAWS lub innej technologii pomocniczej z programem IBM SPSS Statistics, wykonaj poniższe czynności.

- 1. Ustaw lokalizację modułu Java Access Bridge.
- 2. Zastąp plik Java accessibility.properties.
- 3. W przypadku programu JAWS zaimportuj plik słownika stats z instalacji produktu IBM SPSS Statistics .

#### **Ustawienie lokalizacji modułu Java Access Bridge**

- 1. Z menu Start otwórz **Panel sterowania**.
- 2. Kliknij dwukrotnie ikonę **System**.
- 3. W oknie dialogowym Właściwości systemu kliknij kartę **Zaawansowane**.
- 4. Kliknij **Zmienne środowiskowe**.
- 5. W oknie dialogowym Zmienne środowiskowe przewiń listę Zmienne systemowe i wybierz zmienną **Ścieżka**.
- 6. Kliknij przycisk **Edytuj**.
- 7. Na początku pola tekstowego Wartość zmiennej wpisz ścieżkę do folderu instalacyjnego produktu IBM SPSS Statistics , a następnie \JRE\bin;. Na przykład, jeśli produkt IBM SPSS Statistics jest zainstalowany w produkcie C:\Program Files\IBM\SPSS Statistics, wpisz: C:\Program Files\IBM\SPSS Statistics\JRE\bin;

**Uwaga:** You must remove any references to previous IBM SPSS Statistics \JRE\bin; versions in the **Ścieżka** variable's Variable Value text box.

- 8. Kliknij przycisk **OK**.
- 9. Przejdź do katalogu C:/Windows/System32/ i sprawdź, czy nie ma starszej wersji pliku WindowsAccessBridge-64.dll. Jeśli plik znajduje się w katalogu C:/Windows/System32/, utwórz kopię zapasową pliku w innym katalogu i usuń go z katalogu C:/Windows/System32/.

#### **Kopiowanie pliku Java accessibility.properties**

- 1. Przejdź do folderu Accessibility w folderze instalacyjnym programu IBM SPSS Statistics. Na przykład, jeśli produkt IBM SPSS Statistics jest zainstalowany w folderze C:\Program Files\IBM\SPSS Statistics, przejdź do sekcji C:\Program Files\IBM\SPSS Statistics\Accessibility.
- 2. Skopiuj plik accessibility.properties.
- 3. Wklej plik do folderu \JRE\conf w folderze instalacyjnym produktu IBM SPSS Statistics.

Wtyczka Java Access Bridge zostanie załadowana przy następnym uruchomieniu programu IBM SPSS Statistics.

#### <span id="page-5-0"></span>**Kopiowanie pliku słownika JAWS**

Został utworzony plik słownika do wykorzystania z programem JAWS. Choć nie ma konieczności używania pliku słownika, zawiera on prawidłową wymowę terminów statystycznych, które są nieprawidłowo odtwarzane przez program JAWS. Dodatkowo umożliwia on usunięcie "kresek" z pewnych terminów. Na przykład, jeśli używany jest plik słownika, termin "chi-kwadrat" jest odczytywany jako "chi kwadrat", a nie "chi kreska kwadrat."

- 1. Przejdź do folderu Accessibility w folderze instalacyjnym programu IBM SPSS Statistics. Na przykład, jeśli produkt IBM SPSS Statistics jest zainstalowany w folderze C:\Program Files\IBM\SPSS Statistics, przejdź do sekcji C:\Program Files\IBM\SPSS Statistics\Accessibility.
- 2. Skopiuj plik \*. jdf.
- 3. Wklej plik do folderu, który zawiera pliki skryptów programu JAWS dla produktu.

#### **JAWS 2022**

```
C:\ProgramData\Freedom Scientific\JAWS\2022\SETTINGS\enu
```
#### **JAWS 2021**

```
C:\ProgramData\Freedom Scientific\JAWS\2021\SETTINGS\enu
```
**JAWS 2020**

```
C:\ProgramData\Freedom Scientific\JAWS\2020\SETTINGS\enu
```
- 4. Uruchom program JAWS.
- 5. Uruchom produkt IBM SPSS Statistics.
- 6. Otwórz plik danych.
- 7. W menu wybierz kolejno opcje **Analiza** > **Test t dla jednej próby**. Jeśli używany jest plik słownika, program JAWS odczyta "Test t dla jednej próby" zamiast "Test t jednej kreska próby."

### **Oprogramowanie dla systemu macOS**

W systemie macOS dostępny jest program VoiceOver, będący interfejsem ułatwień dostępu, umożliwiającym odczytywanie zawartości ekranu. Program VoiceOver posiada wbudowaną obsługę języka Java, nie jest więc wymagana specjalna konfiguracja. Więcej informacji na ten temat zawiera pomoc dla systemu macOS.

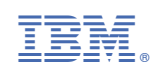